# **AIDE À LA CONNEXION VISIOCONFÉRENCE ZOOM**

Hervé

13-11-2017

Join URL:<https://zoom.us/j/227697424> Cliquer sur le lien de

connexion

Un onglet s'ouvre dans votre navigateur et une pop-up apparait !

zoom

2. After save file, click icon **U** above Then click Zoom\_launcher.exe

1. When prompted, select Save File.

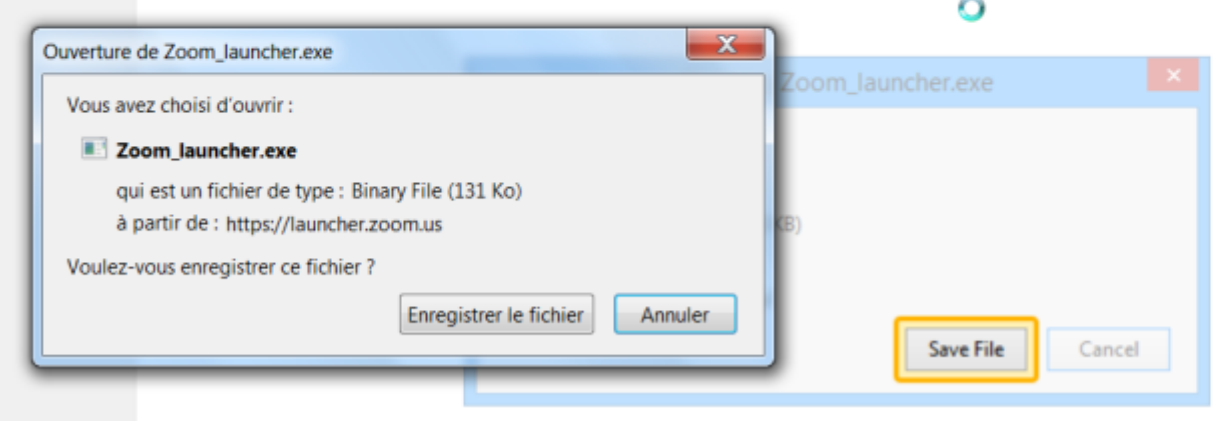

### Connexion avec un PC pour la

#### première fois

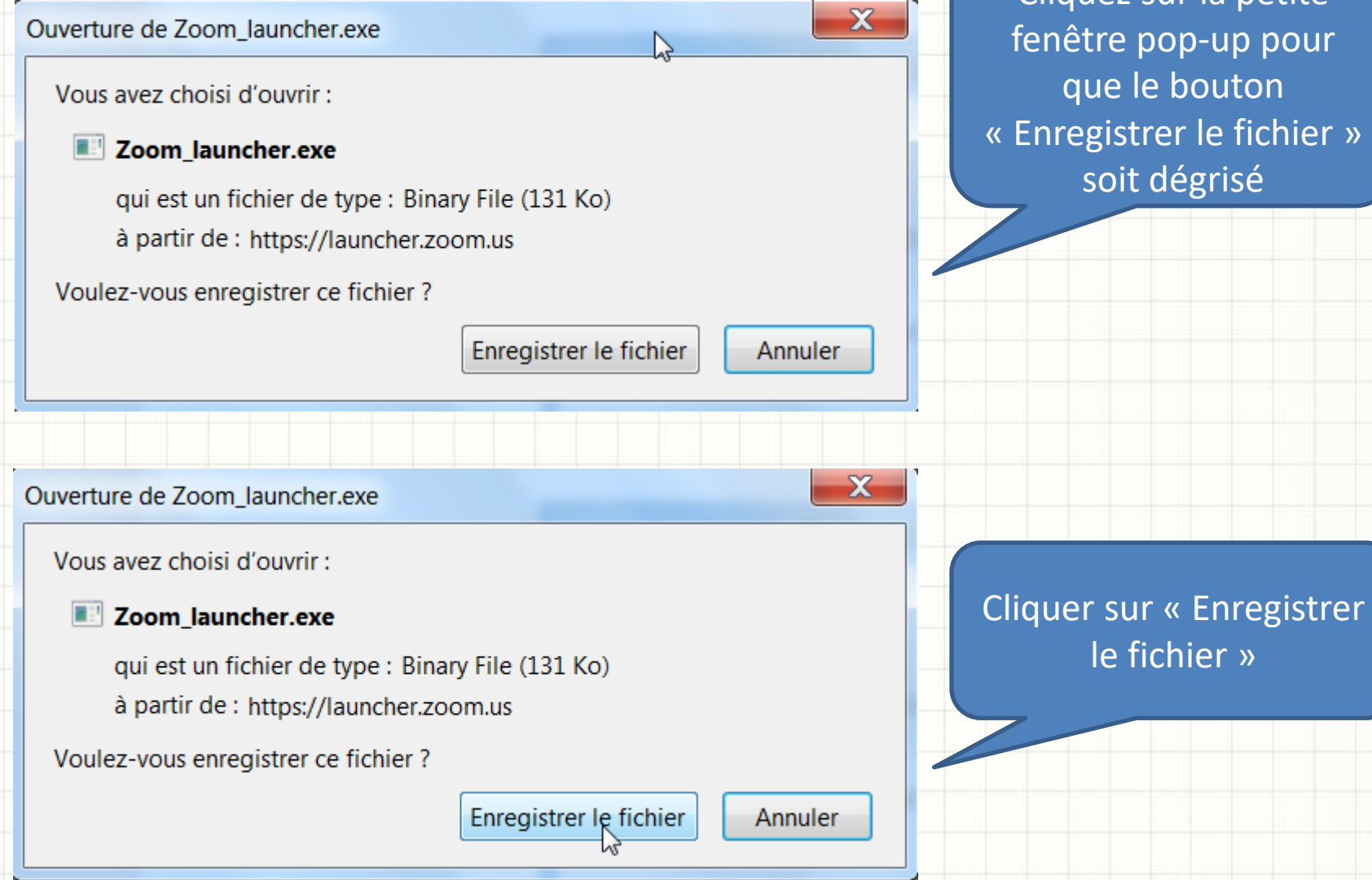

Cliquez sur la petite fenêtre pop-up pour que le bouton « Enregistrer le fichier » soit dégrisé

2. After save file, click icon **J** above Then click Zoom\_launcher.exe

Le fichier se télécharge et il faut aller le chercher dans les téléchargements

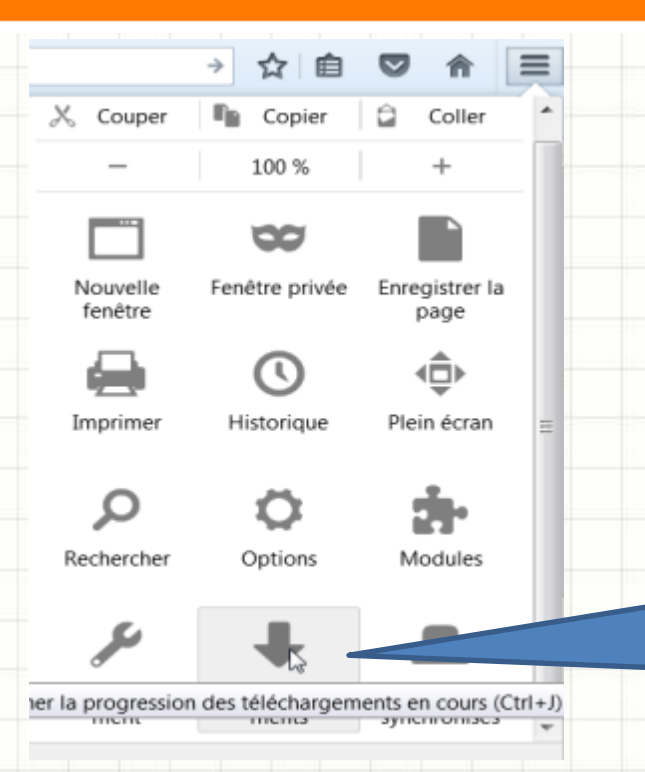

Exemple à partir de Firefox : accès téléchargement avec flèche vers le bas

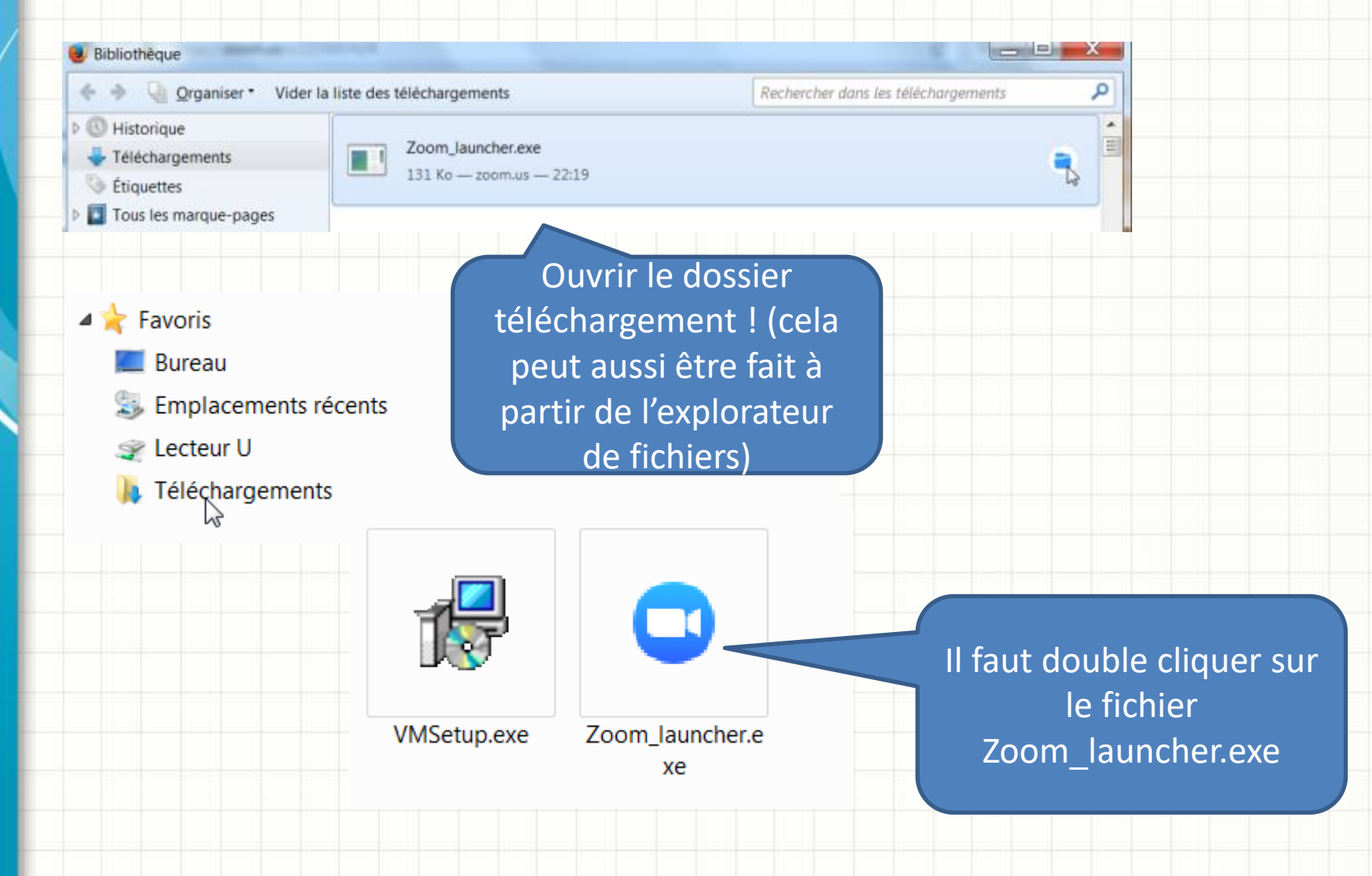

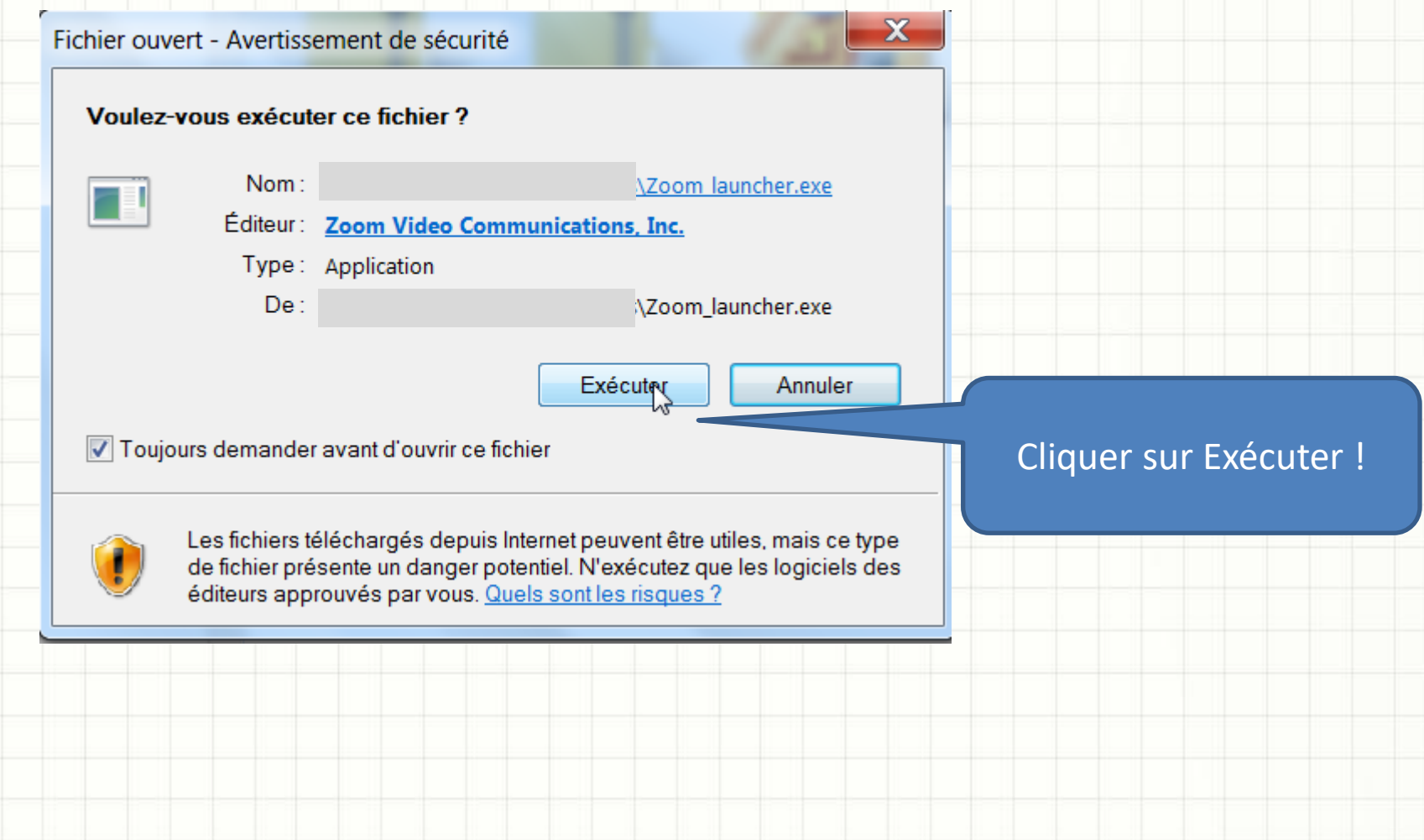

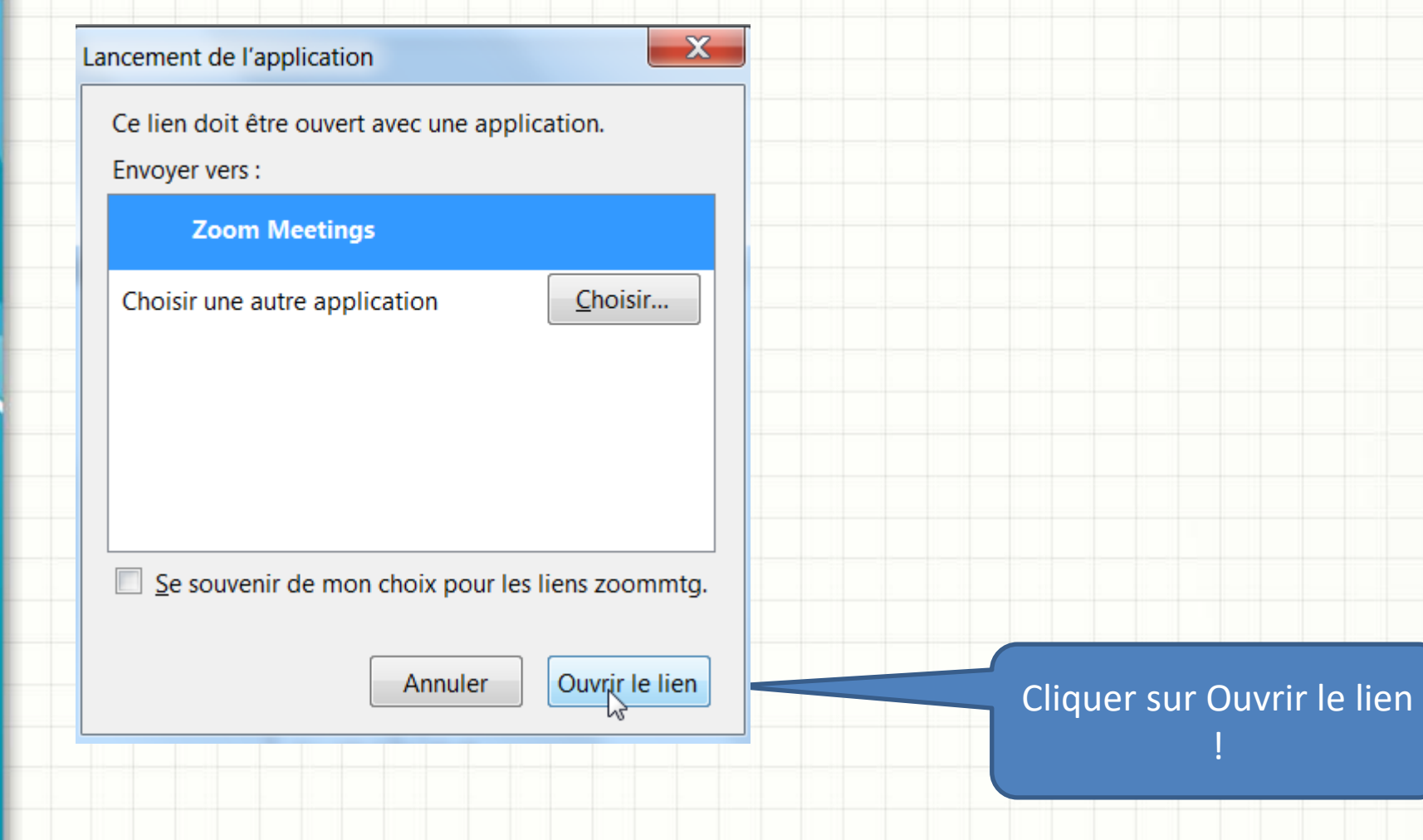

### Connexion avec un PC pour la

#### première fois

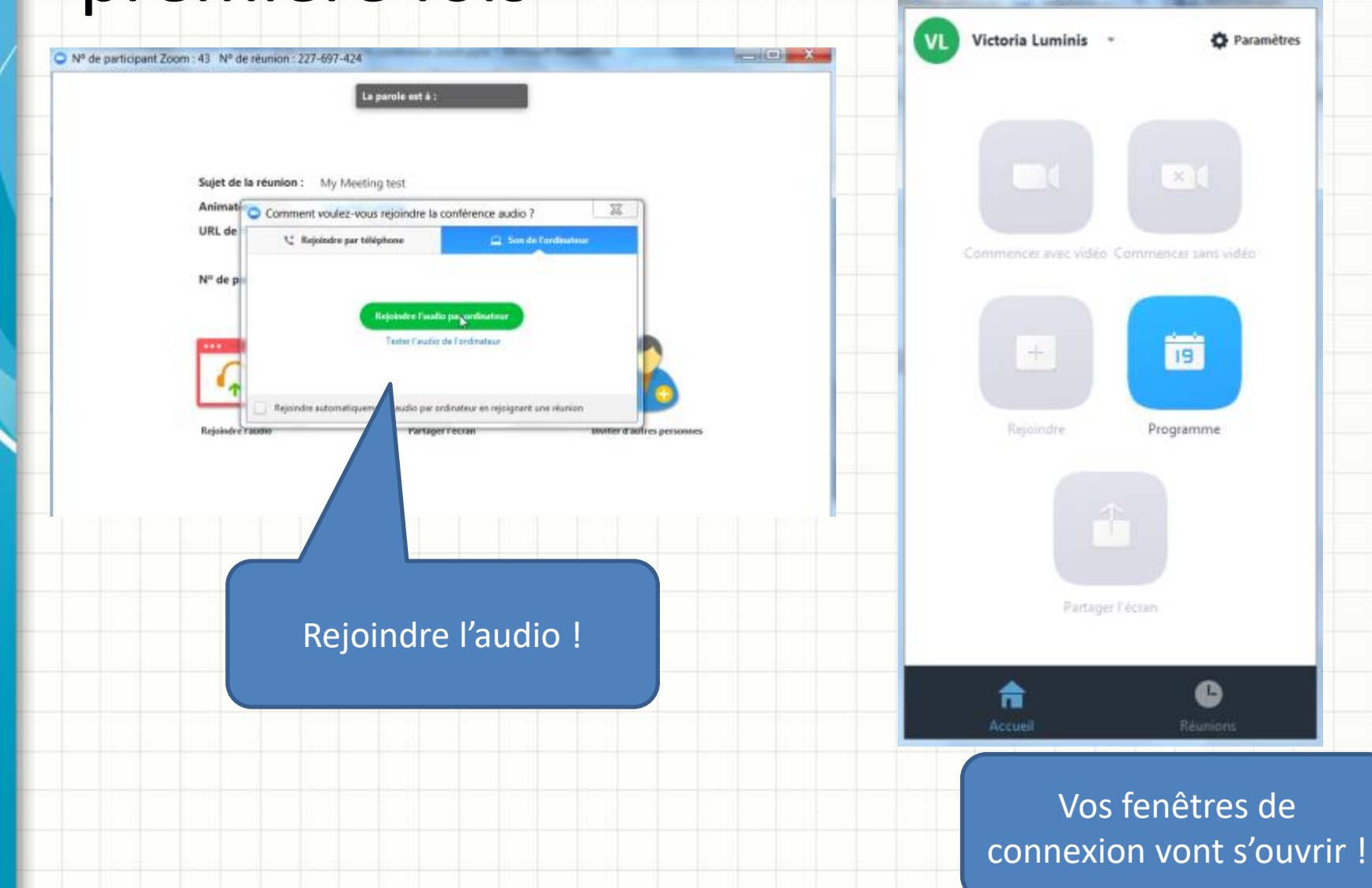

C Zoom - Compte gratuit

×

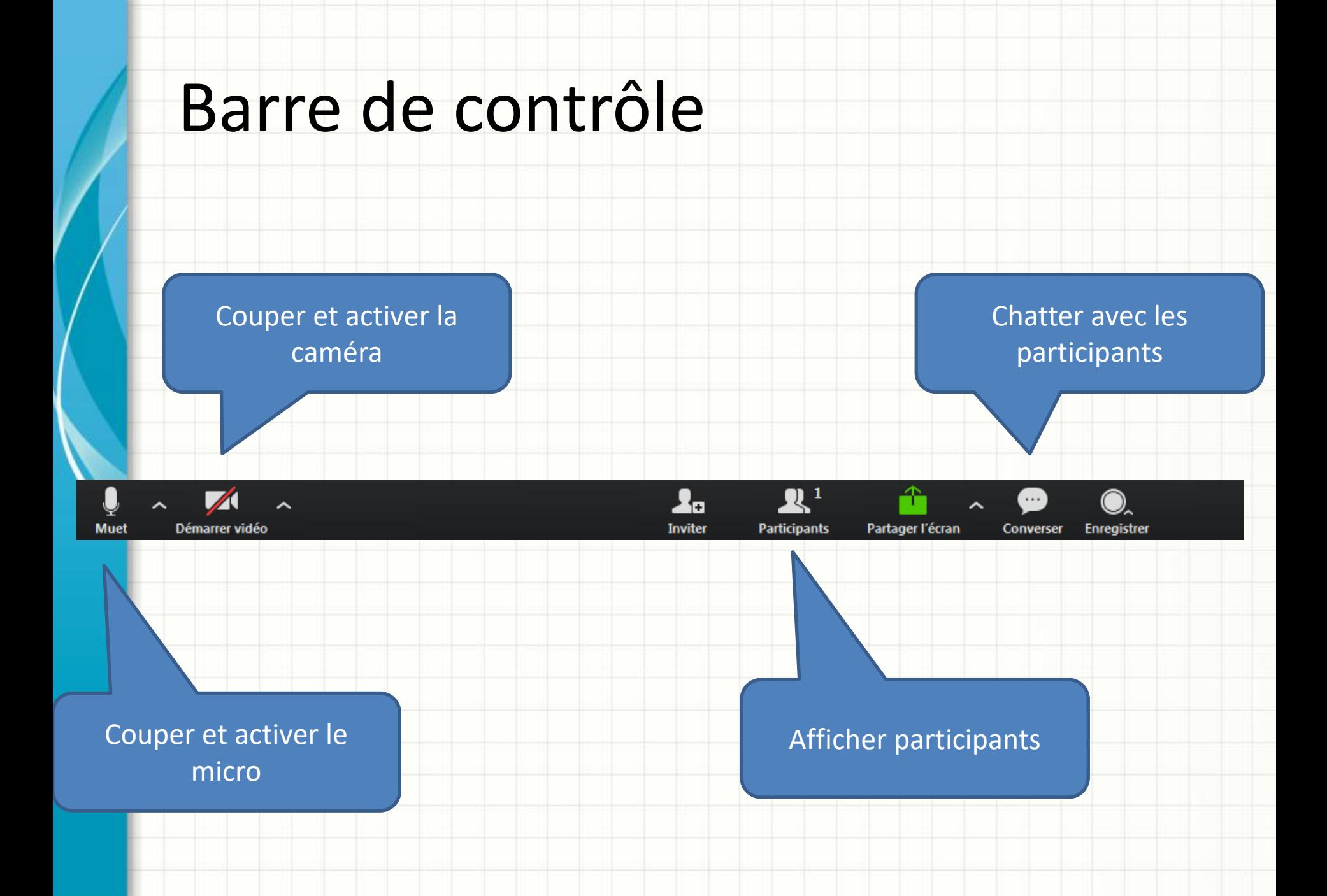

# Erreur possible

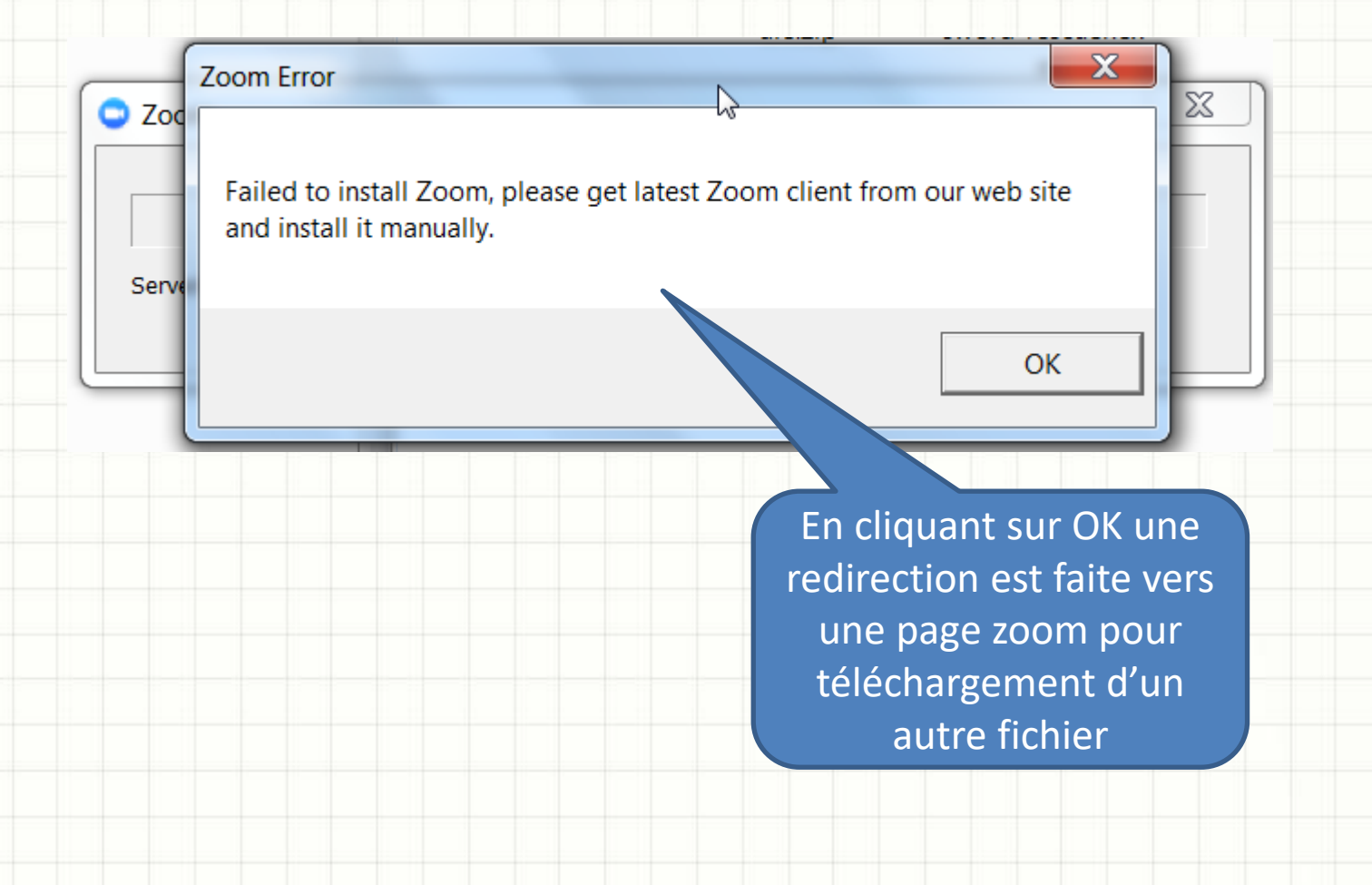

## Suite erreur possible

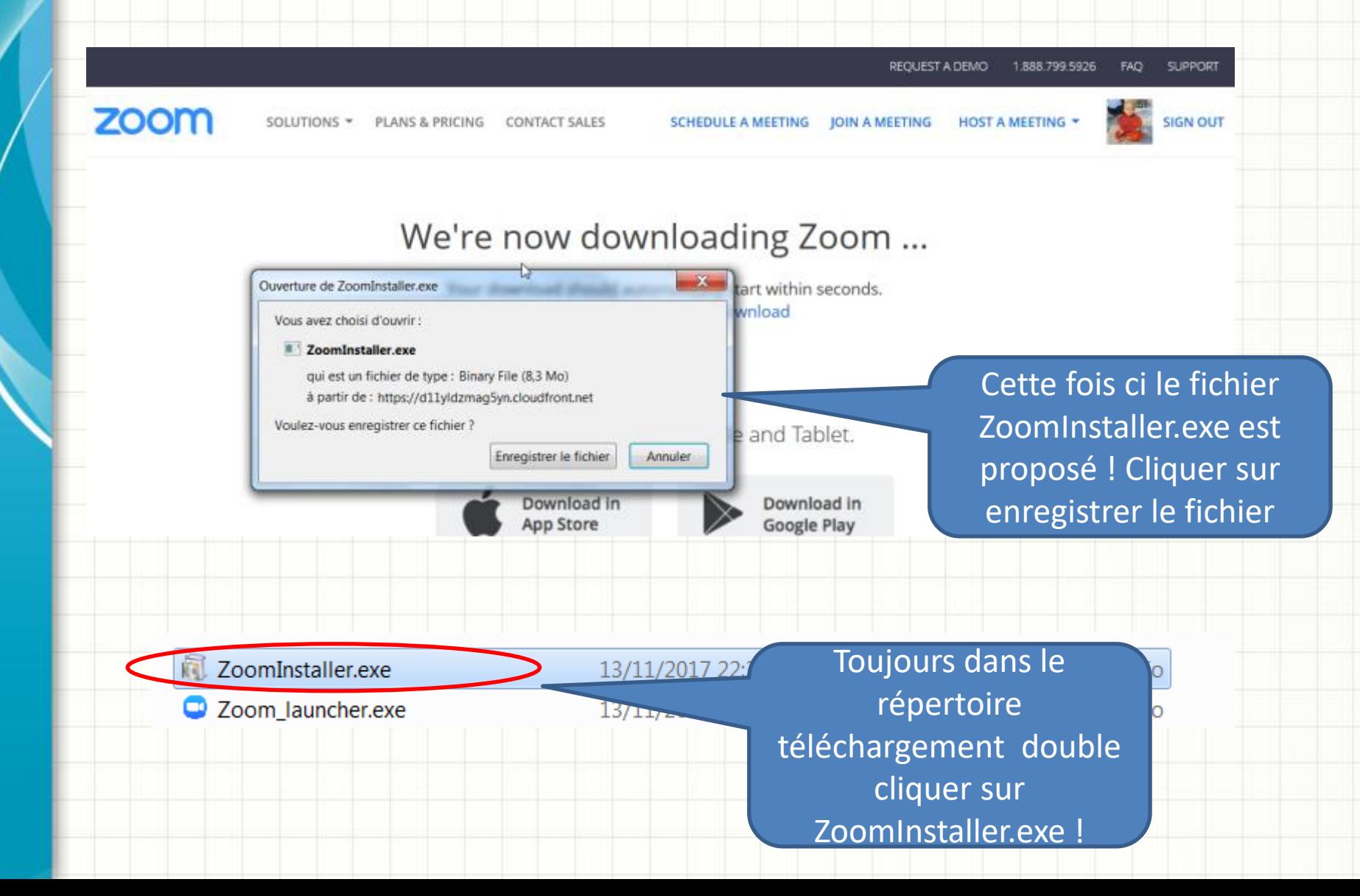

# Suite erreur possible

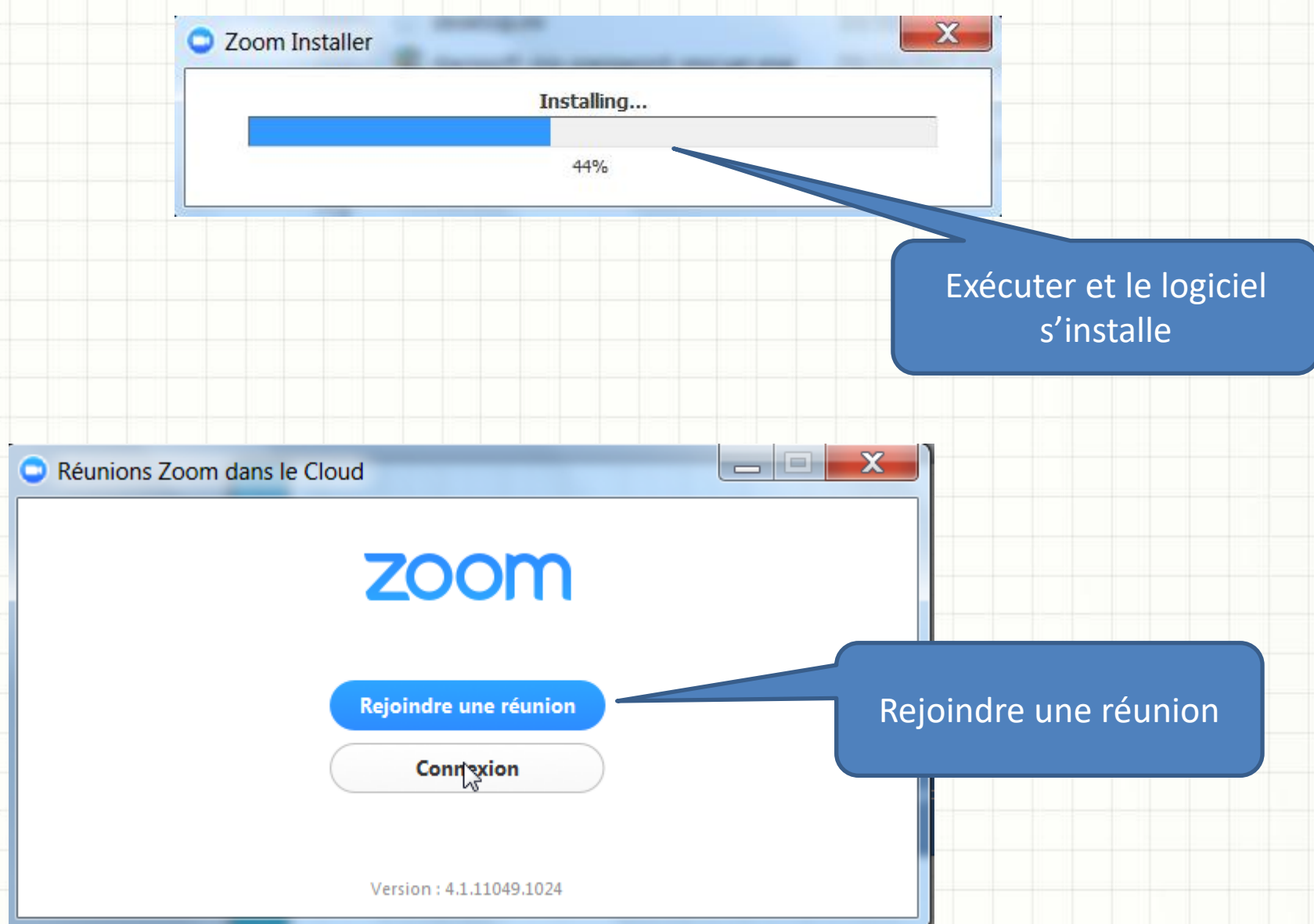

# Suite erreur possible

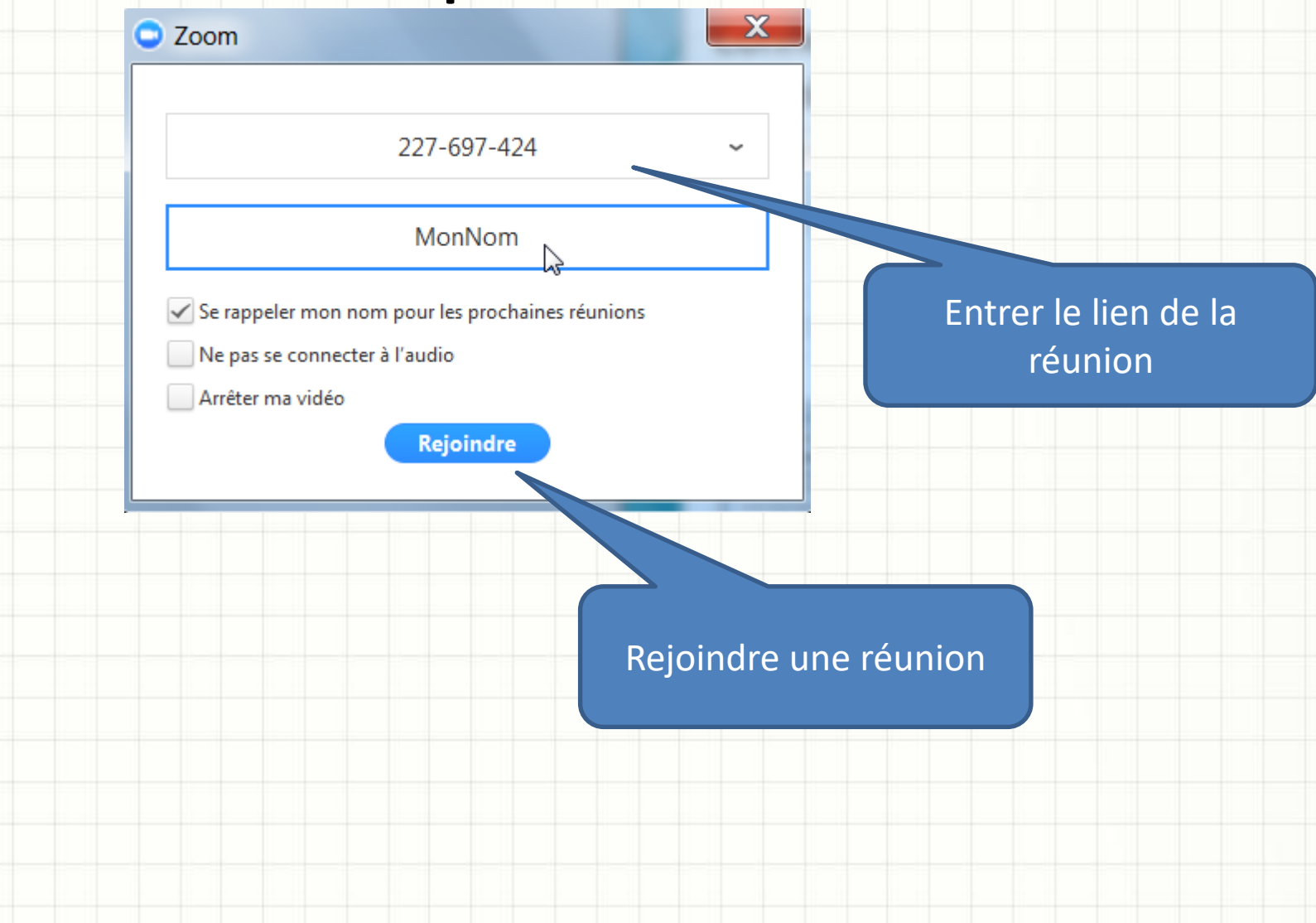

# Si connexion avant l'organisateur

 $\times$ 

#### Veuillez attendre l'animateur pour démarrer cette réunion.

Début: 10:00 PM

My Meeting test

vous êtes l'animateur, veuillez vous connecter afin de démarrer cette réunio

Tester l'audio de l'ordinateur

 $\gamma$ 

Message d'attente

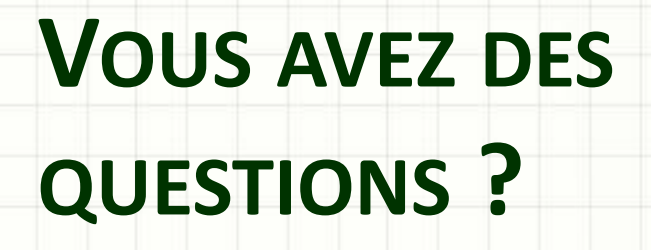